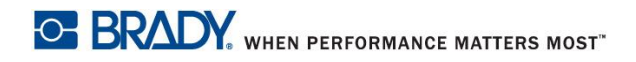

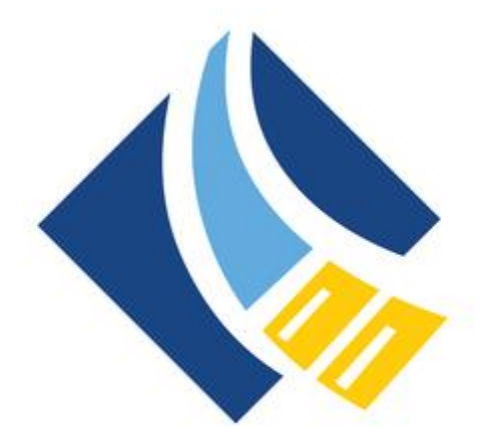

# **C-BRADY**

## エクスプレスラベル チュートリアル

## 目次

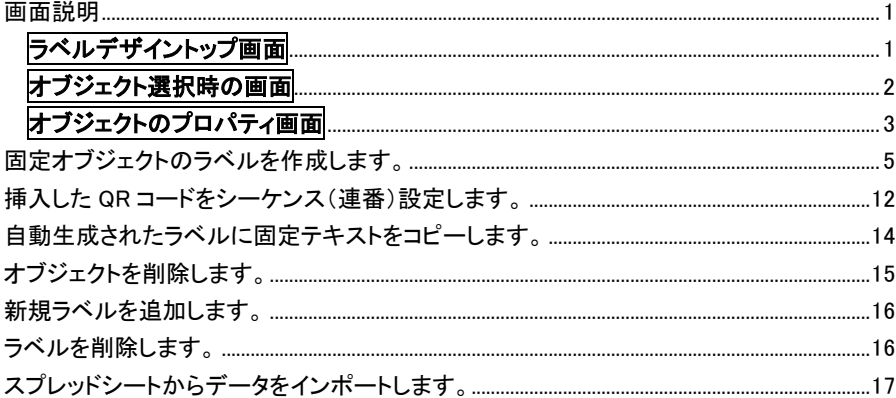

#### ご注意

本書内では iOS デバイスの画面を使用していますが、Android デバイスでも同等の画面 が表示されます。Android デバイスをお使いの場合は Android デバイス用に読み替えてく ださい。

## <span id="page-2-0"></span>画面説明

#### <span id="page-2-1"></span>ラベルデザイントップ画面

※デザインの空白部分をタップすればいつでもトップ画面に戻れます。

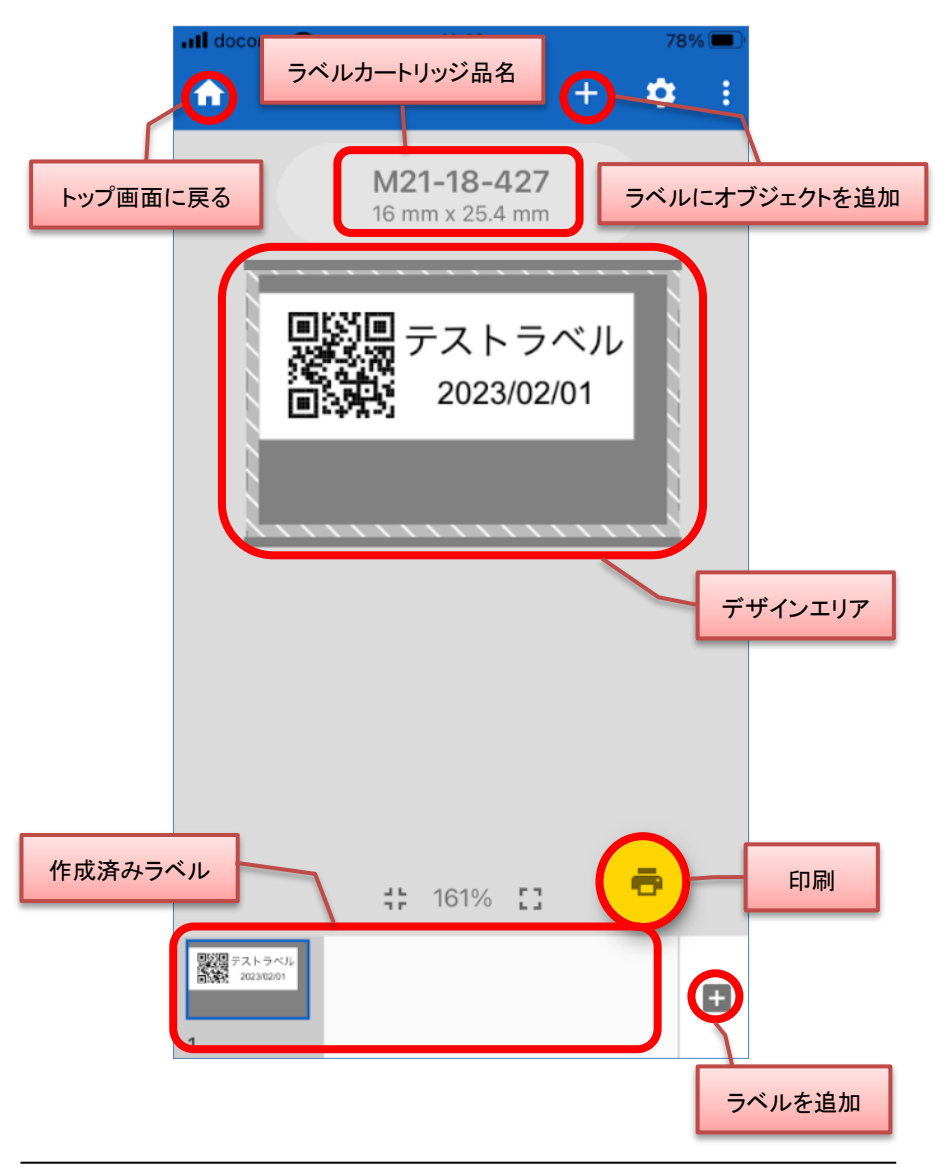

#### <span id="page-3-0"></span>オブジェクト選択時の画面

下の図では「テストラベル」というテキストを選択している状態です。

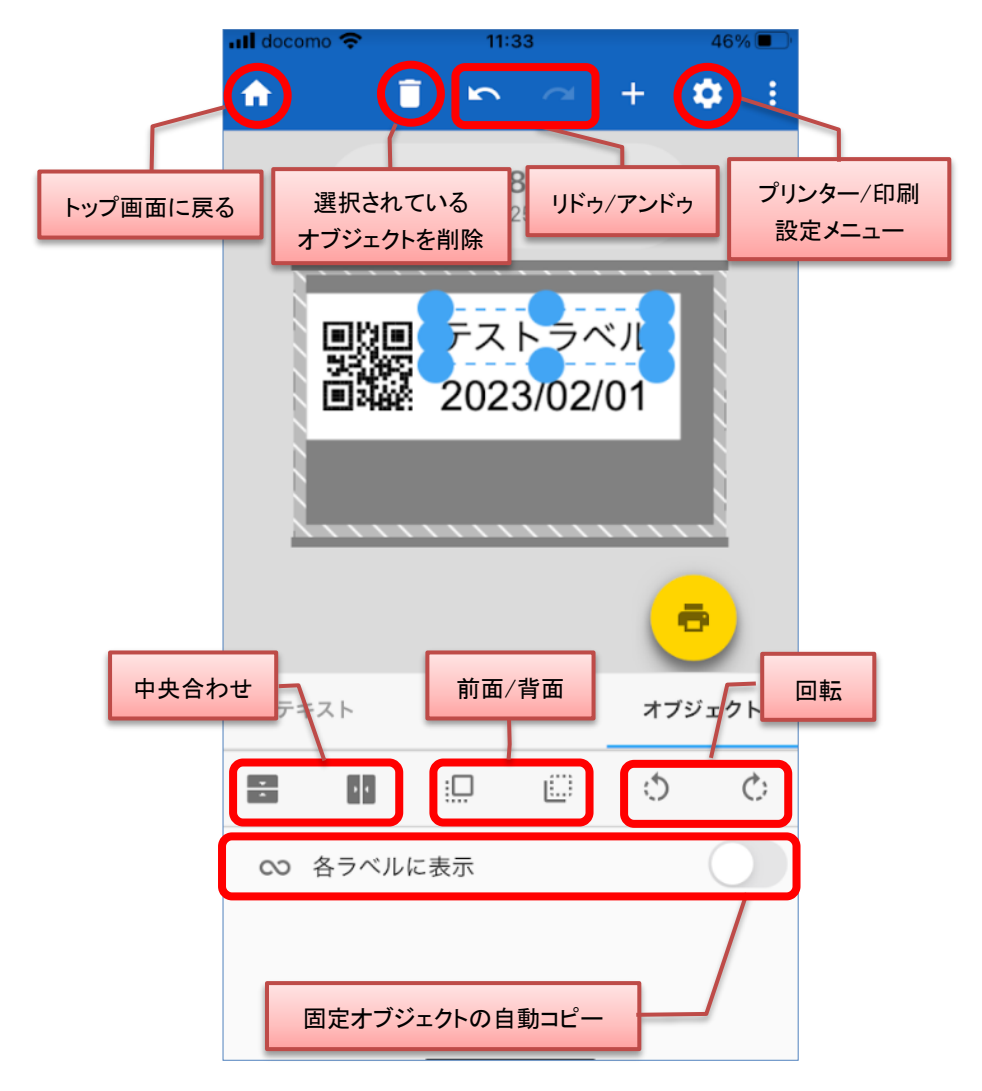

#### <span id="page-4-0"></span>オブジェクトのプロパティ画面

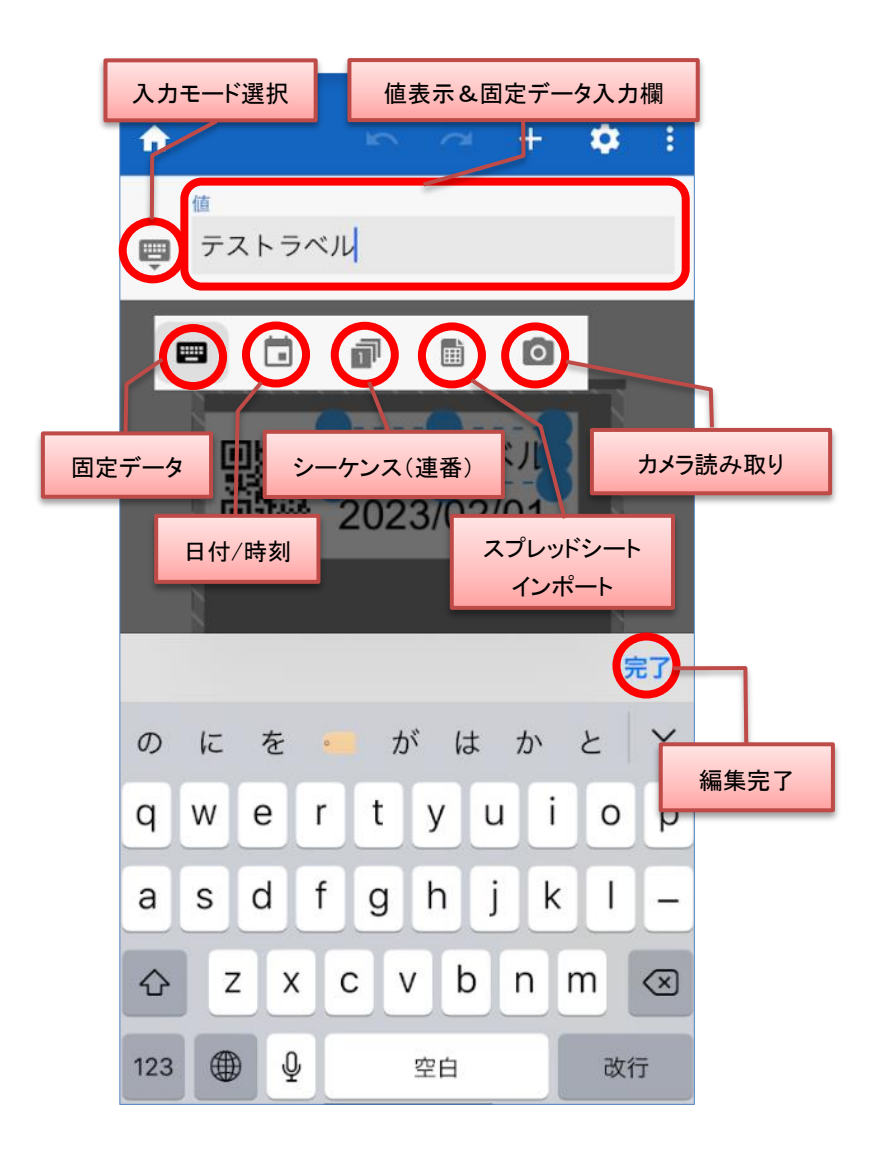

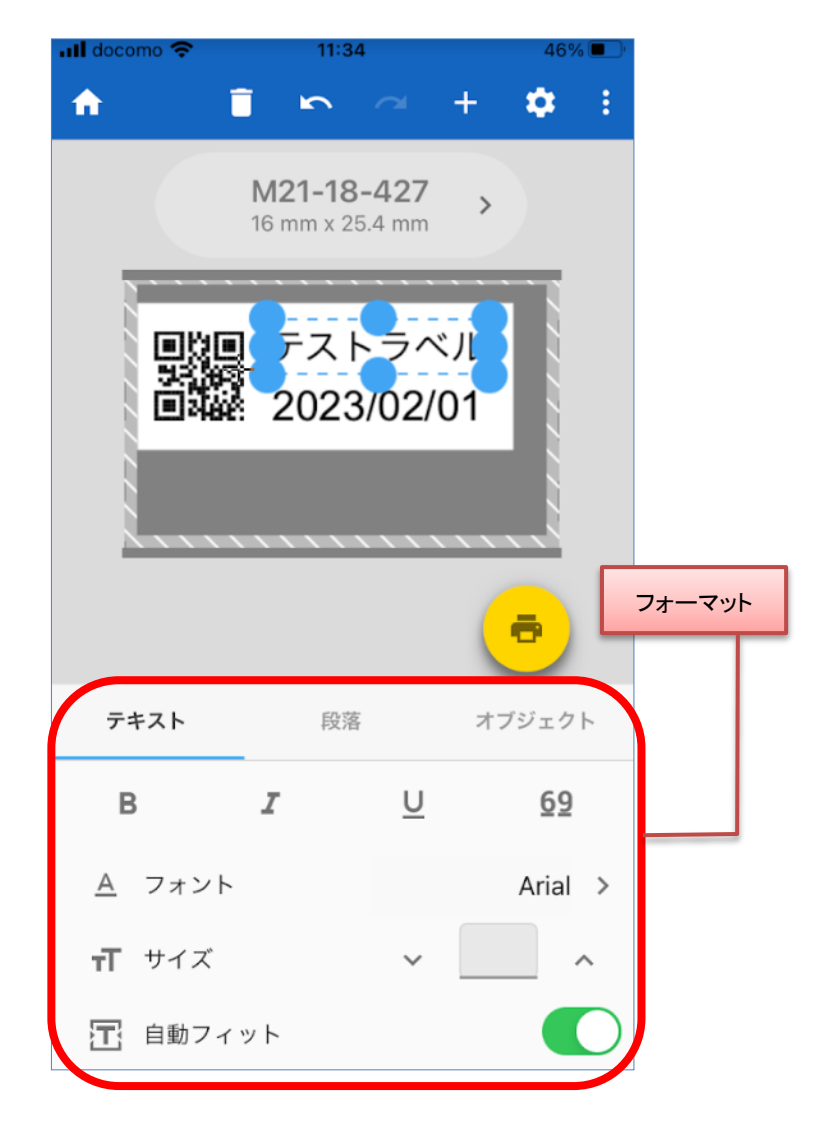

#### ※フォーマット欄は選択しているオブジェクトにより表示される内容が異なります。

### <span id="page-6-0"></span>固定オブジェクトのラベルを作成します。

- ① エクスプレスラベルを起動します。
- ② 「ラベルギャラリー」で + (ブランク)をタップし ます。
- ③ プリンターに装着されているラベルがデフォル トで表示されます。よければオブジェクトを挿 入してラベルを作成します。

④ ラベルを変更する場合は「ラベルカートリッジ の品名」をタップします。

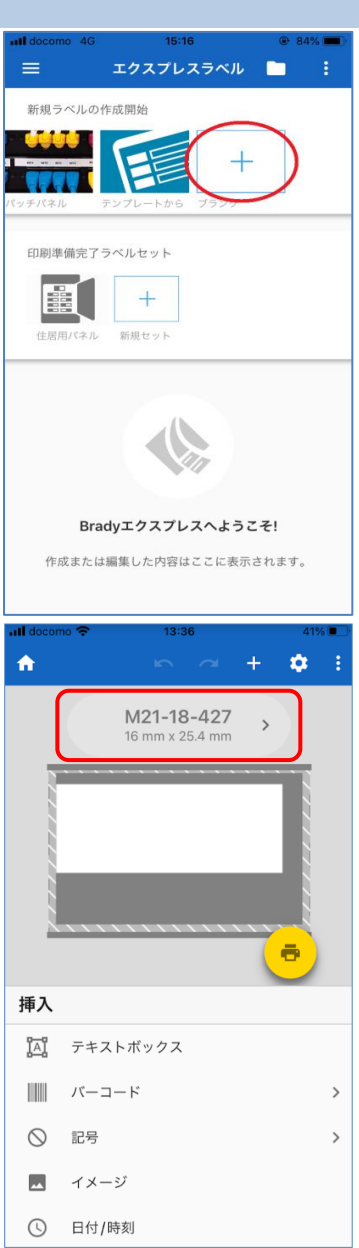

⑤ 「消耗品」をタップします。

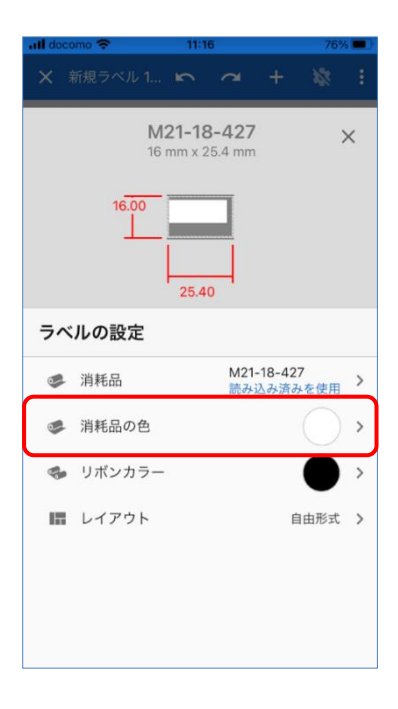

#### ⑥ 表示された画面から検索し、対象ラベルをタ ップし選択します。

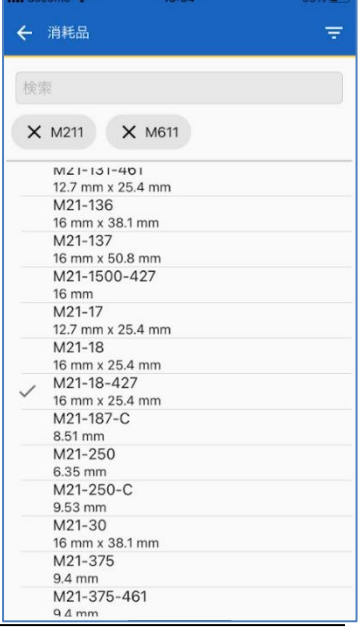

⑦ 対象ラベルを選択した後、表示された画面 右上の × をタップし、ラベルデザイン作成 の画面に戻ります。

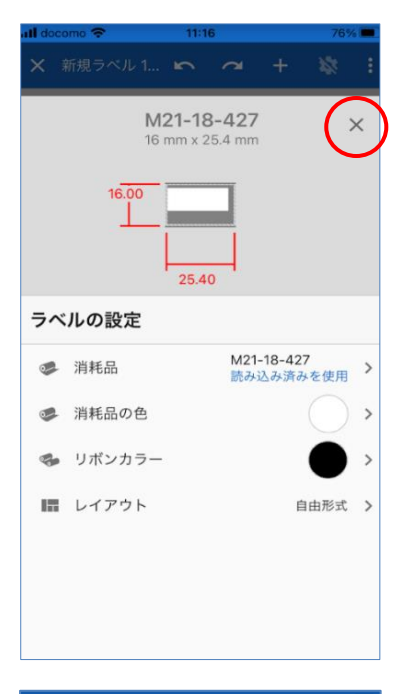

⑧ オブジェクト(テキストやバーコード)をラベ ルに配置します。

右上の + をタップします。

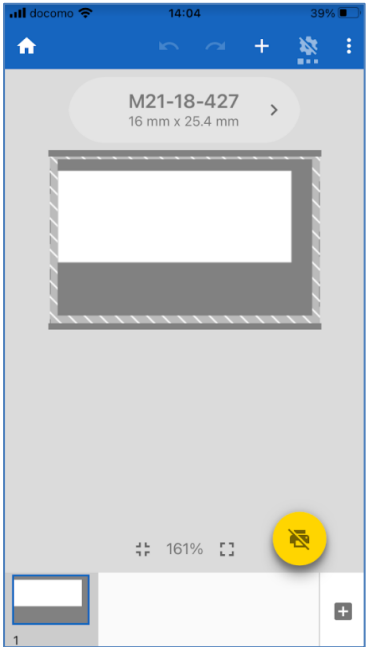

⑨ 挿入するオブジェクトのリストが表示されま すので、対象のオブジェクトをタップします。

例としてテキストを挿入します。

⑩ デフォルトで「テキスト」という文字列オブジェ クトが挿入されます。

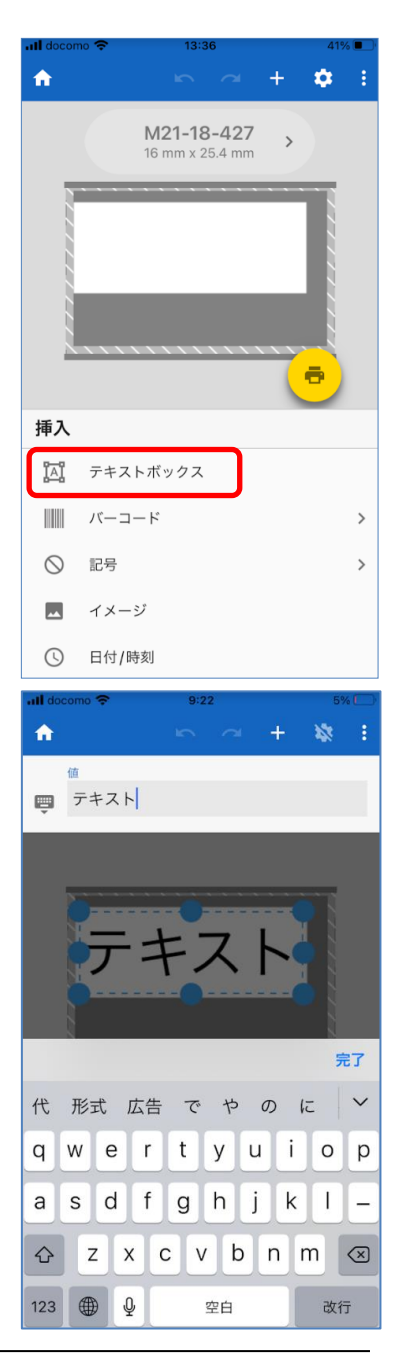

⑪ 値入力欄で修正し、右下の完了をタップして 決定します。

⑫ 同様に + をタップしてバーコードを挿入しま す。 バーコードの種類のリストが表示されますの で対象のバーコードを選択します。

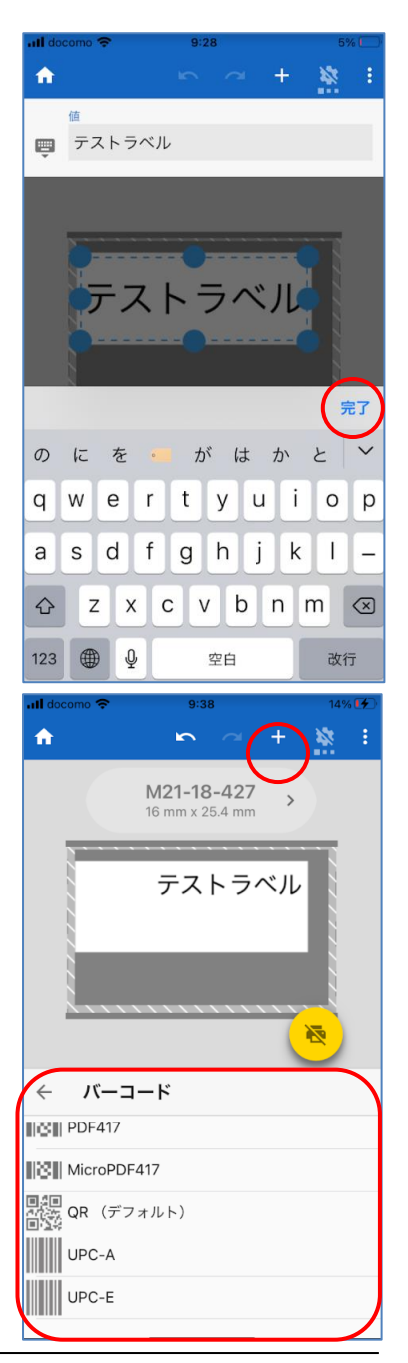

⑬ 例として QR コードを挿入します。 挿入されたオブジェクトはデザイン領域の 左上角に配置されます。

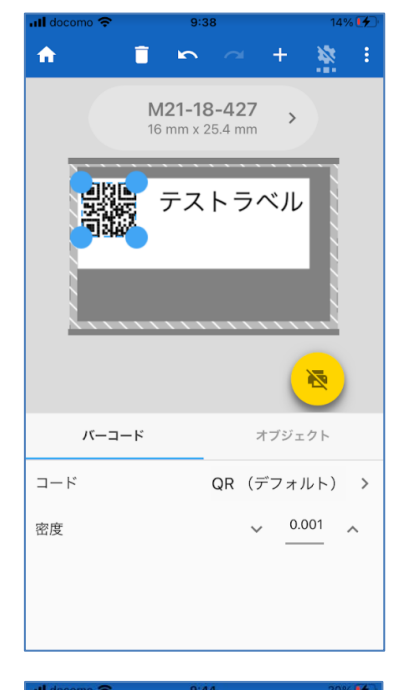

⑭ QR コードを選択して、画面下部のボタンでラ ベル中央に配置します。

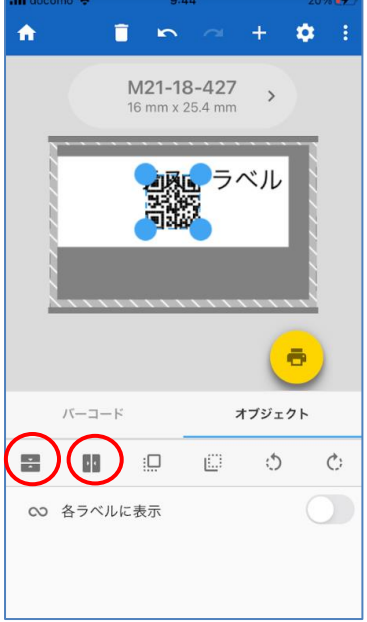

⑮ 画面下部、「バーコード」をタップしバーコード プロパティを開きます。

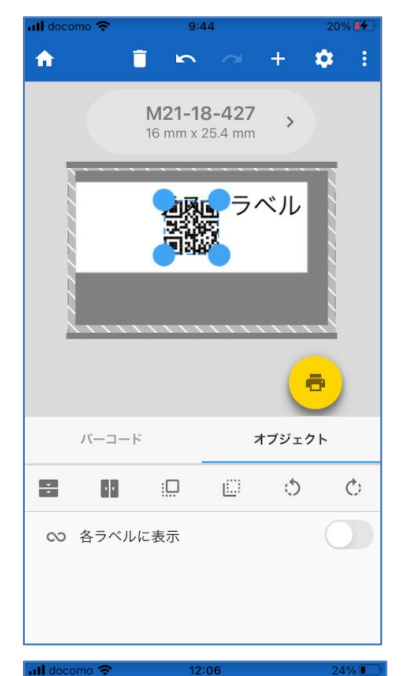

⑯ 密度を調整して QR コードの大きさを変更し ます。

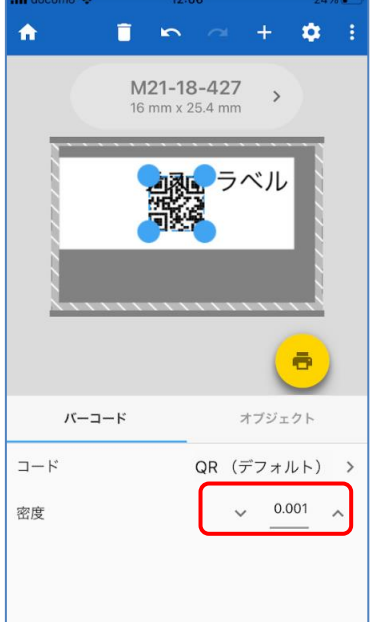

#### <span id="page-13-0"></span>挿入した QR コードをシーケンス(連番)設定します。

① QR コードを選択して、値入力欄を表示し、 入力欄左の入力モード選択ボタンをタップし ます。 表示された選択モードからシーケンス(連 番)を選択します。

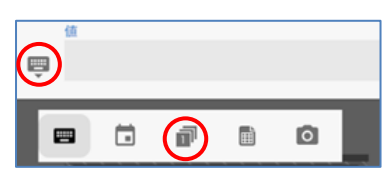

② 「最終値」をタップします。

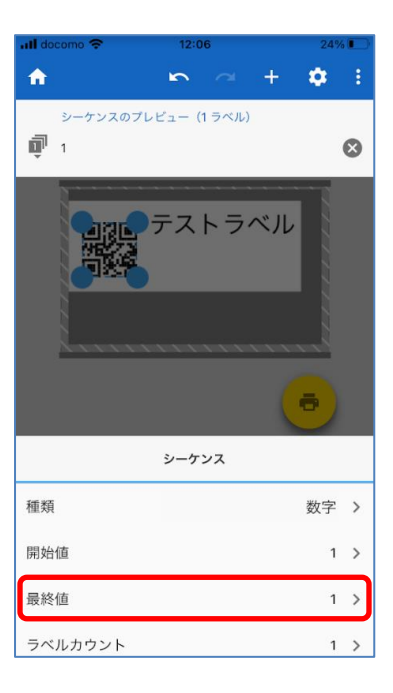

③ 「最終値」を設定し、OK をタップします。

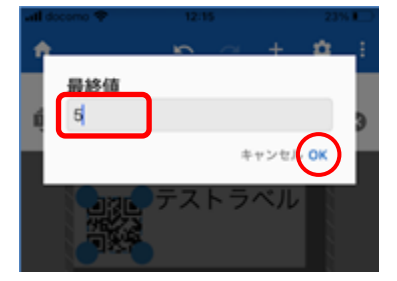

④ デザイン作成画面をタップして確定&保存し ます。

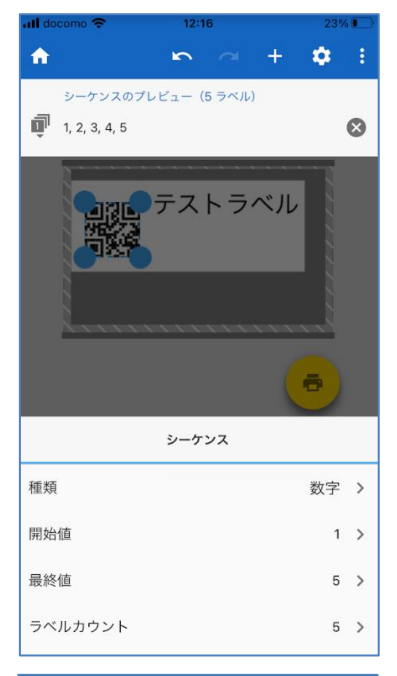

⑤ シーケンス(連番)設定された QR コードのラ ベルが作成されます。

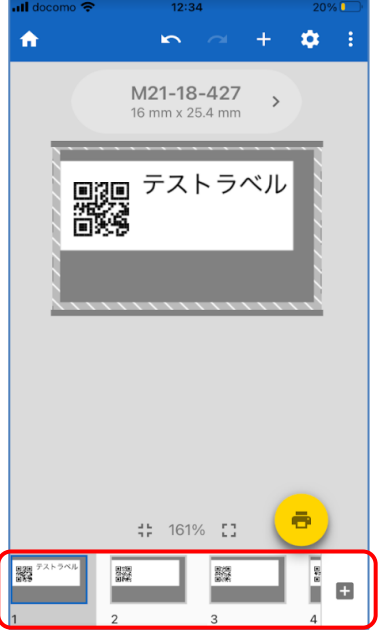

#### <span id="page-15-0"></span>自動生成されたラベルに固定テキストをコピーします。

① シーケンス等で自動生成されたラベルにはそ のオブジェクト(上の例では QR コード)のみが 配置されます。 固定テキスト「テストラベル」は 1 枚目のラベ ルのみに存在します。

> 自動生成されたラベルにも 1 枚目と同様に固 定テキストを配置したい場合は以下の手順を 実行します。

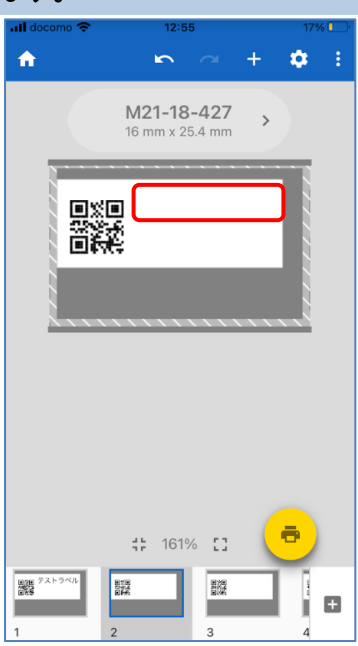

② 1 枚のラベルの固定テキスト「テストラベル」を 選択します。

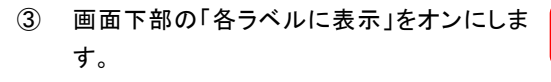

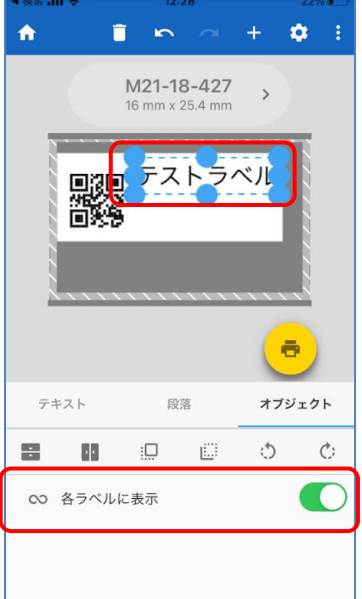

<span id="page-16-0"></span>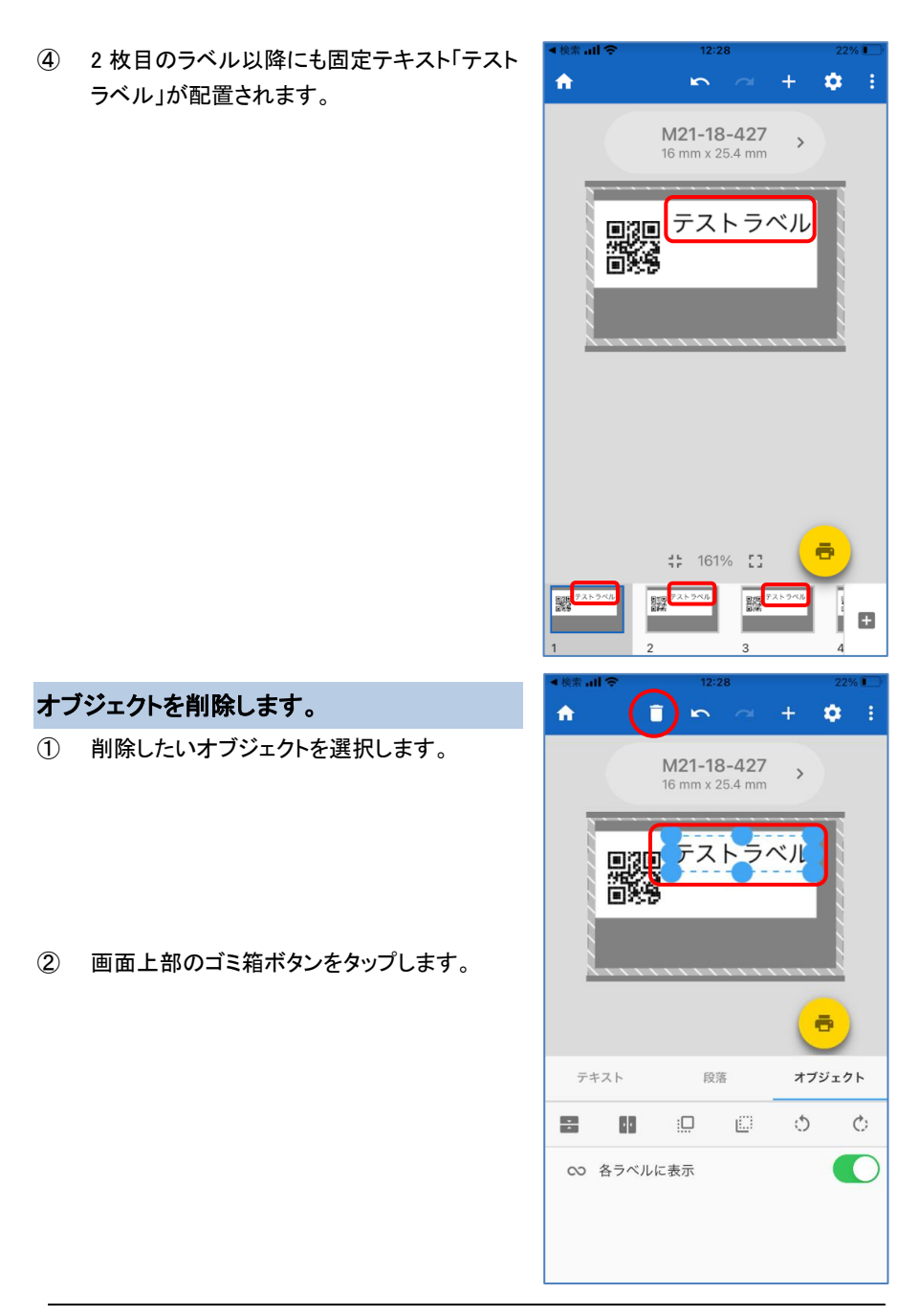

#### <span id="page-17-0"></span>新規ラベルを追加します。

- ① 画面右下の + をタップします。
- ② 表示されていたラベルの後ろにブランクラベ ルが追加されます。

※固定テキスト「テストラベル」の「各ラベル に表示」オプションがオンになっているので 追加したブランクラベルにも固定テキスト「テ ストラベル」が配置されています。

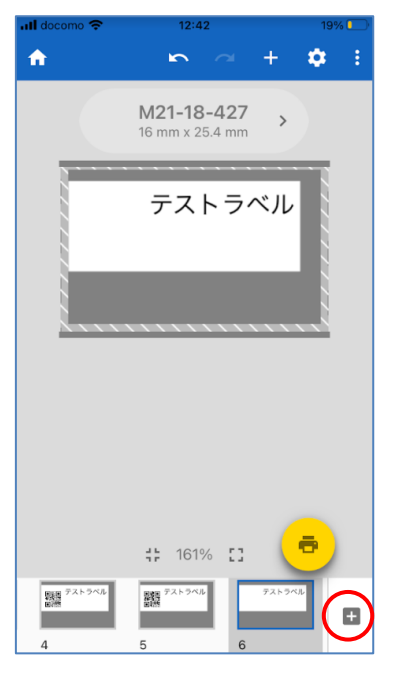

<span id="page-17-1"></span>ラベルを削除します。

- ① 画面下部のラベル一覧から削除したいラベ ルを長押しします。
- ② 削除モードになります。 (画面右上にゴミ箱ボタンが表示されます)

削除モードでは画面下部のラベル一覧で複 数のラベルを選択することができます。

③ ゴミ箱ボタンをタップします。

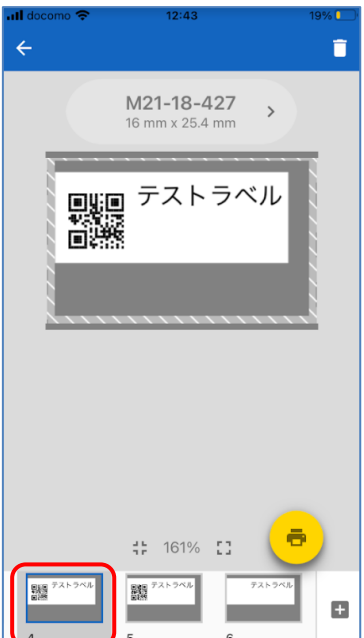

#### <span id="page-18-0"></span>スプレッドシートからデータをインポートします。

① PC で右のようなデータを用意します。 (拡張子は TXT または CSV)

> ファイルはメールに添付してモバイル 端末に送信するか、クラウドストレージ 経由で渡すことができます。

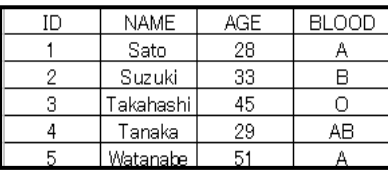

例えば、iPhone の場合、メールに添付されたファイルをタップ⇒右上の「共有ボタン」をタッ プ⇒「エクスプレスラベルにコピー」をタップすると、ファイルがエクスプレスラベルにインポ ートされます。

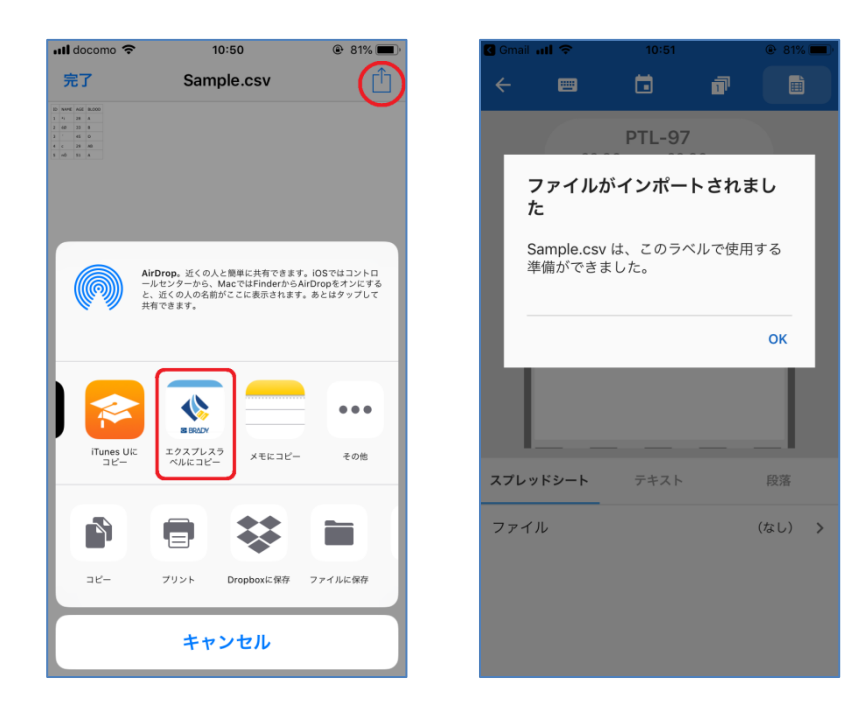

② ブランクラベルを作成し、テキストを追加しま す。

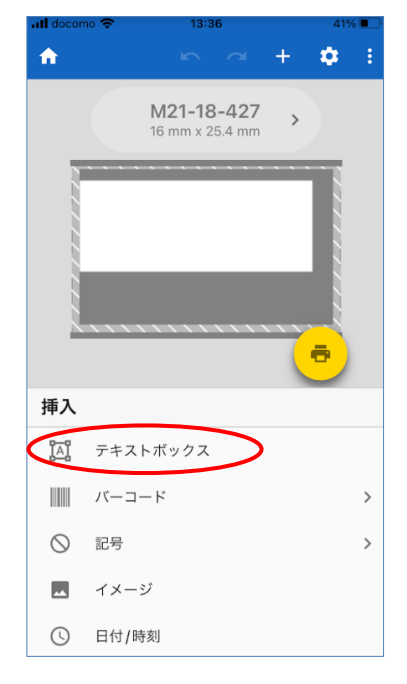

③ テキストが選択されている状態で値入力画 面のタブからスプレッドシートボタンをタップ します。

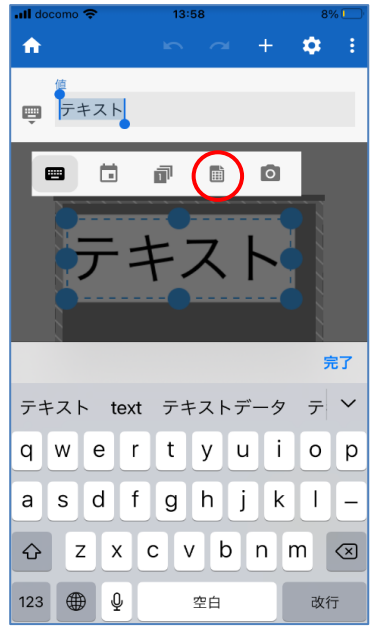

④ メール経由でローカルに保存した場合は「ロ ーカル」を、クラウドストレージに保存した場 合は対象のクラウドストレージを選択しま す。

⑤ ファイルを選択します。

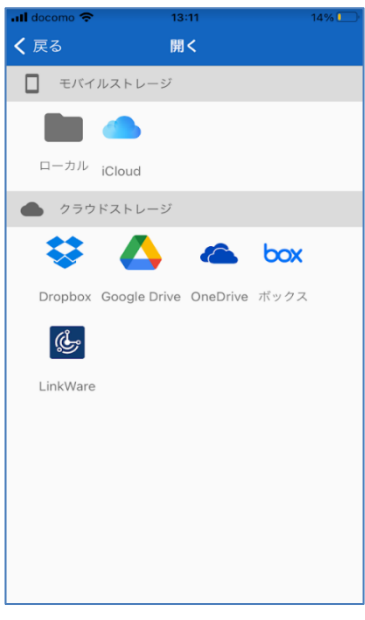

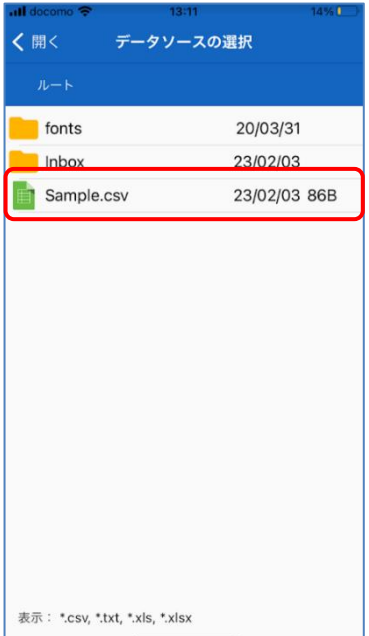

⑥ ファイル内で列名を定義している場合は 「最初の行は列ヘッダ」をオンにします。

> 列名を定義せず、1 行目からデータが入って いる場合はオフにします。 その場合は、便宜上 F1、F2、…という列名が 付けられます。

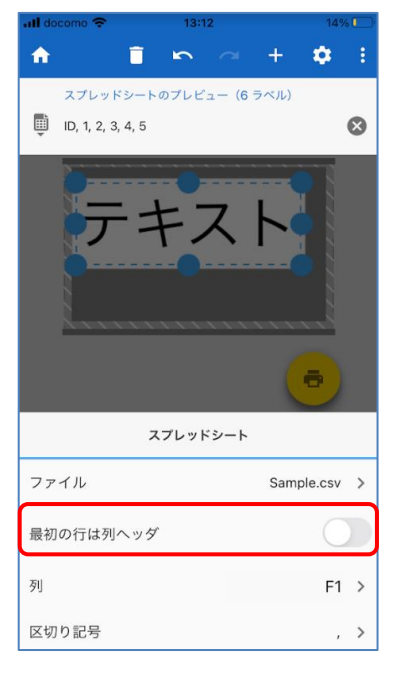

⑦ 列を選択し、入力画面をタップして決定&設 定を保存します。

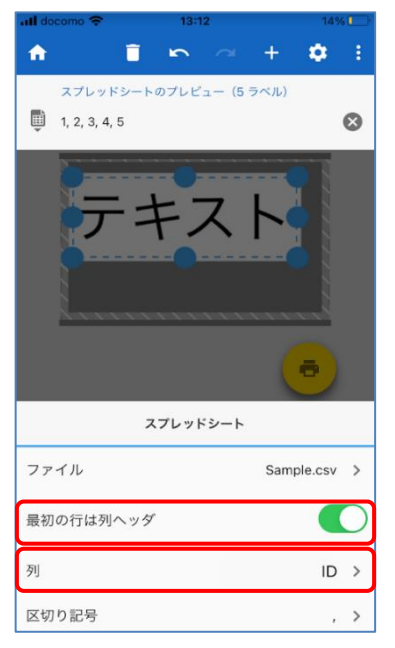

⑧ 同様の操作を繰り返して必要な列をすべて インポートします。

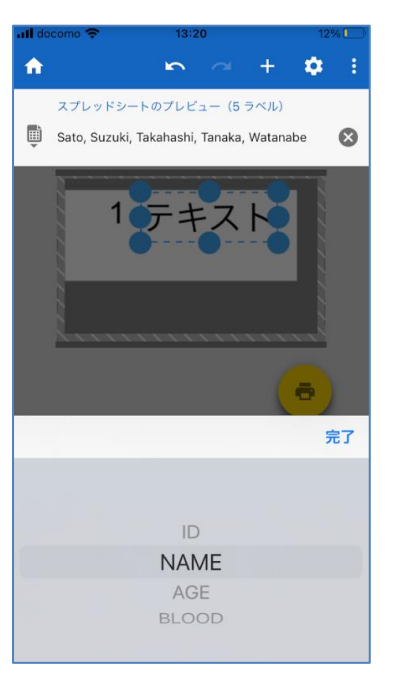

右の図は、「ID」と「NAME」列がインポートされた状 態です。

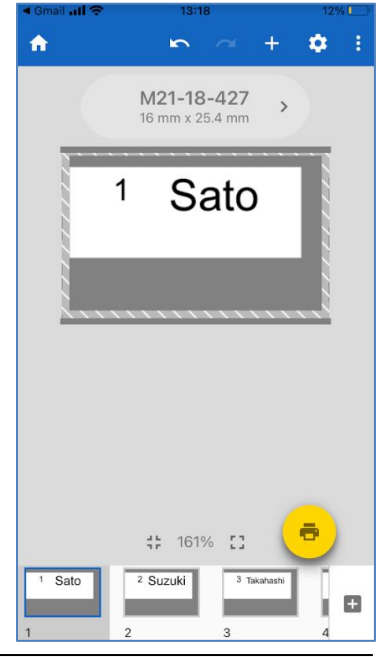

All Right Reserved. © NIPPON BRADY K.K.